# Stingray User Guide

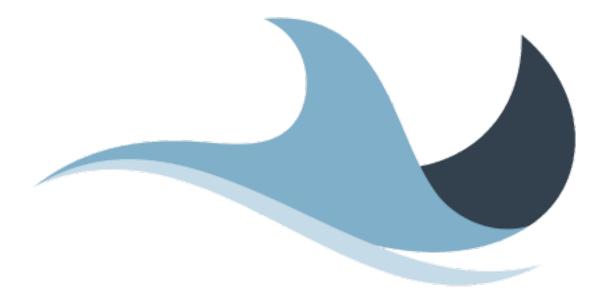

Copyright © 2008 - 2025 Maxprograms

# **Table of Contents**

| Introduction                            | 1   |
|-----------------------------------------|-----|
| Supported File Formats                  | 1   |
| Supported Platforms                     | 2   |
| Getting Started                         | 3   |
| Step 1: Create Alignment File           | 3   |
| Step 2: Align extracted segments        | 4   |
| Step 3: Export aligned segments         | 5   |
| Export as TMX File                      | 6   |
| Export as TAB Delimited File            | 6   |
| Export as Excel File                    | 6   |
| Program Settings                        | 7   |
| Subscriptions                           | 8   |
| First Registration - Evaluation Request | 8   |
| Subscription Renewal                    | 9   |
| Licenses 1                              | 1   |
| Glossary                                | . i |

# Introduction

Stingray is a cross-platform document aligner designed to assist professional translators in the production of translation memories from existing translated material.

Translation memories in TMX format generated by Stingray can be used in most modern CAT (Computer Assisted Translation) tools, including Swordfish.

The following image shows Stingray User Interface:

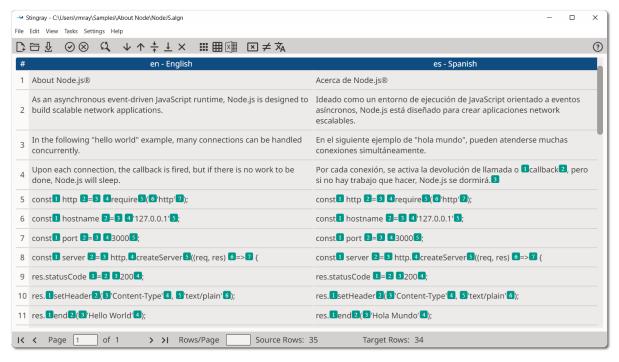

# **Supported File Formats**

The file formats currently supported by Stingray are:

| General Documentation                            | Software Development                                  |
|--------------------------------------------------|-------------------------------------------------------|
| • Adobe InCopy ICML                              | • JavaScript                                          |
| • Adobe InDesign Interchange (INX)               | • Java Properties                                     |
| • Adobe InDesign IDML CS4, CS5, CS6 & CC         | • JSON                                                |
| • HTML                                           | • PHP Arrays                                          |
| Microsoft Office (2007 and newer)                | • RC (Windows C/C++                                   |
| • Microsoft Visio XML Drawings (2007 and newer)  | Resources)                                            |
| • MIF (Maker Interchange Format)                 | <ul> <li>ResX (Windows .NET<br/>Resources)</li> </ul> |
| OpenOffice/LibreOffice/StarOffice                | ,                                                     |
| • Plain Text                                     |                                                       |
| • SRT Subtitles                                  |                                                       |
| • XML (Generic)                                  |                                                       |
| • XML with ready to use configuration files for: |                                                       |

| General Documentation        | Software Development |
|------------------------------|----------------------|
| – DITA 1.0, 1.1, 1.2 and 1.3 |                      |
| – DocBook 3.x, 4.x and 5.x   |                      |
| – SVG                        |                      |
| – Word 2003 ML               |                      |
| – XHTML                      |                      |
|                              |                      |

The filter for XML files supports custom configuration. Users can define conversion rules for almost any XML vocabulary.

# **Supported Platforms**

Stingray works on these Operating Systems:

- Microsoft Windows 10 and 11
- macOS Big Sur (11.0), Monterey (12.0), Ventura (13.0), Sonoma (14.0) and Sequoia (15.0)
- Linux (with GNOME Desktop Manager)

# **Getting Started**

Aligning is a process with 3 basic steps:

- 1. Create an alignment file, selecting the documents to align.
- 2. Correct the alignment of the generated/imported segment pairs.
- 3. Export the aligned segments to a useful file format.

# **Step 1: Create Alignment File**

Alignment work is performed on an alignment file, a special file created from a document and its translation.

### Procedure

1. In main menu, select **File**  $\rightarrow$  **New Alignment** ([Ctrl+N] on Windows/Linux, [Cmd+N] on macOS) or click the  $\square$  button on the main toolbar.

The following dialog appears:

| 👐 New Alignment |                      |        |               |                      | ×           |
|-----------------|----------------------|--------|---------------|----------------------|-------------|
| Alignment File  |                      |        |               |                      | Browse      |
| Source File     |                      | Browse | Target File   |                      | Browse      |
| Language        | Select Language      | ~      | Language      | Select Language      | ~           |
| File Type       | Select Type          | ~      | File Type     | Select Type          | ~           |
| Character Set   | Select Character Set | ~      | Character Set | Select Character Set | ~           |
| Paragraph S     | Segmentation         |        |               |                      |             |
|                 |                      |        |               |                      | Align Files |

- 2. Enter the name of the alignment file in the **Alignment File** text box or use the **Browse...** button next to it to select a name and location.
- 3. Select the original file and configure its properties in the left panel.
  - a. Type the name of the original file in the **Source File** text box or use the **Browse...** button next to it to select a file from the operating system. When you use the **Browse...** button, the programs tries to automatically detect document type and character set.
  - b. Select or adjust the type of document in the File Type drop-down list.
  - c. Select or adjust the character set of the document in the **Character Set** drop-down list.
- 4. Select the file that contains the translations and configure its properties in the right panel.
  - a. Type the name of the translated file in the **Target File** text box or use the **Browse...** button next to it to select a file from the operating system. When you use the **Browse...** button, the programs tries to automatically detect document type and character set.
  - b. Select or adjust the type of document in the **File Type** drop-down list.
  - c. Select or adjust the character set of the document in the **Character Set** drop-down list.
- 5. Check the **Paragraph Segmentation** box if you want to align paragraphs instead of sentences.
- 6. Click the **Align Files** button to create the alignment file and display it in Stingray's main panel.

# **Step 2: Align extracted segments**

Use these options to correct alignment errors when necessary

- Use the buttons that appear on the main toolbar, or their equivalent entries from the **Edit** menu, to correct the segments.
  - To edit the content of the source or translation text box, click on a cell and modify its text.
     Save your changes with the **Confirm Edit** button (<sup>⊘</sup>) or discard them using the **Cancel Edit** button (<sup>⊗</sup>).
  - Use the **Replace Text** button (<sup>CL</sup>) to replace text anywhere in the document using the **Replace Text** dialog.

| 👐 Replace Text | ×                        |
|----------------|--------------------------|
| Text to Search |                          |
| Replace with   |                          |
| Regular Exp    | ression                  |
| Search in:     | ource Text 🔘 Target Text |
|                | Replace Text             |

- Use the Move Segment Down (↓) and Move Segment Up (↑) buttons to move a selected cell up and down until it matches the corresponding source/translation in the other column.
- If you need to split the text in a source or target cell to match the counterpart in the other column, click on the cell and put the cursor where you want the division to happen. Finally, click on the the **Split Segment** button (<sup>+</sup>/<sub>+</sub>).
- Use the **Merge with Next Segment** button (⊥) to combine the text on a selected source or translation cell with the text of the following segment.
- Use the **Remove Segment** button (X) to delete the selected source or translation cell.
- Use the **Remove Tags** button (<sup>I</sup>) to remove inline tags from all segments at once.
- Use the **Remove Duplicates** button ( $\neq$ ) to remove all duplicate entries at once.
- Use the **Change Languages** button (<sup>★</sup>) to modify the languages in your file using the the **Change Languages** dialog.

| Arrow Change Languages |         | ×              |
|------------------------|---------|----------------|
| Source Language        | English | ~              |
| Target Language        | Spanish | ~              |
|                        |         | Save Languages |

• Use these keyboard shortcuts for faster editing. On macOS replace 'Ctrl' with 'Cmd' and 'Alt' with 'Option'.

| Button  | Keyboard Shortcut | Action                               |
|---------|-------------------|--------------------------------------|
| Q       | Ctrl+F            | Opens the <b>Replace Text</b> dialog |
| $\odot$ | Alt+Enter         | Confirm Edit                         |

| Button        | Keyboard Shortcut   | Action                  |
|---------------|---------------------|-------------------------|
| $\otimes$     | Escape              | Cancel Edit             |
| $\checkmark$  | Alt+Ctrl+Down Arrow | Move Segment Down       |
| $\uparrow$    | Alt+Ctrl+Up Arrow   | Move Segment Up         |
| <b>↓</b><br>↑ | Ctrl+L              | Split Segment           |
| <u>+</u>      | Ctrl+M              | Merge with Next Segment |
| ×             | Ctrl+D              | Remove Segment          |
|               | Ctrl+X              | Cut                     |
|               | Ctrl+C              | Сору                    |
|               | Ctrl+V              | Paste                   |
|               | Ctrl+A              | Select All              |

• Use the buttons that appear on the bottom toolbar, or their equivalent entries from the **View** menu, to naviagate the pages that comprise your document. On macOS replace 'ctrl' with 'cmd' in the keyboard shortcuts.

| Button | Keyboard Shortcut | Action        |
|--------|-------------------|---------------|
| K      | Ctrl+Home         | First Page    |
| <      | Ctrl+Page Up      | Previous Page |
| >      | Ctrl+Page Down    | Next Page     |
| >I     | Ctrl+End          | Last Page     |

# **Step 3: Export aligned segments**

Stingray can export aligned segments in these file formats:

- TMX 1.4 Files
- TAB Delimited Files
- Excel Files

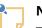

### Note

TAB delimited files exported by Stingray can be opened directly by Microsoft Excel or Apple Numbers without any special configuration.

## **Export as TMX File**

### Procedure

- 1. In main menu, select **File** → **Open Alignment** ([Ctrol+0] on Windows/Linux, [Cmd+0] on macOS) or click the <sup>□</sup> button.
- 2. Use the dialog from the Operating System that appears to locate and open the alignment file that you want to export.
- 3. In main menu, select File  $\rightarrow$  Export Alignment as TMX or click the  $\blacksquare$  button.
- 4. Select a file name and location for storing the generated TMX file.

## Results

A TMX file is generated and saved in the selected location.

## **Export as TAB Delimited File**

### Procedure

- 1. In main menu, select **File** → **Open Alignment** ([Ctrol+0] on Windows/Linux, [Cmd+0] on macOS) or click the <sup>□</sup> button.
- 2. Use the dialog from the Operating System that appears to locate and open the alignment file that you want to export.
- 3. In main menu, select File  $\rightarrow$  Export Alignment as TAB Delimited or click the  $\boxplus$  button.
- 4. Select the file to generate.

## Results

A TAB delimited text file is created and saved in the selected location.

## **Export as Excel File**

### Procedure

- 1. In main menu, select **File** → **Open Alignment** ([Ctrol+0] on Windows/Linux, [Cmd+0] on macOS) or click the <sup>□</sup> button.
- 2. Use the dialog from the Operating System that appears to locate and open the alignment file that you want to export.
- 3. In main menu, select File  $\rightarrow$  Export Alignment as Excel or click the 🕮 button.
- 4. Select the file to generate.

### Results

An Excel file is created and saved in the selected location.

# **Program Settings**

## Procedure

- 1. On macOS, select **Apple**  $\rightarrow$  **Preferences**  $\rightarrow$  **Settings** on the menu or press [Cmd + ,].
  - On Windows or Linux menu, select **Settings**  $\rightarrow$  **Preferences**.

#### The following dialog appears:

| Preferences               | ×                                          |
|---------------------------|--------------------------------------------|
| Default Source Language   | Select Language                            |
| Default Target Language   | Select Language 🗸                          |
| Application Language      | English                                    |
| Default SRX File C:\Users | \rmray\Documents\GitHub\StingrayPRC Browse |
| System Catalog C:\Users   | \rmray\Documents\GitHub\StingrayPRC Browse |
| Theme System              | Default 💙                                  |
|                           | Save Preferences                           |

- 2. Use the **Default Source Language** and **Default Target Language** drop-down selectors to define the languages that Stingray will use as default when creating an alignment file.
- 3. If you prefer to do segmentation using a custom set of SRX rules, enter the path of the SRX file in the **Default SRX File** text box or use the **Browse...** button next to it to select a file from the file system.
- 4. If you align custom XML files that require an XML catalog, enter the path to your catalog in the **Default Catalog** text box or use the **Browse...** button next to it to select a catalog file from the file system.
- 5. Use the **Theme** drop-down to control the application's default appearance. Available options are:
  - Select **System Default** to let your Operating System control the default text/background color combination (this option is not supported in some Linux distributions).
  - Select **Dark** to work with light text on dark background.
  - Select Light to work with dark text on light grey background.
  - Select High Contrast for a dark theme with enhanced contrast.
- 6. Click the **Save Preferences** button to save and activate selected settings.

## Results

Theme changes are adopted immediately. All other settings are applied the next time an alignment file is created.

# **Subscriptions**

Stingray is available in two modes:

- Source Code
- Yearly Subscriptions for installers and support

### Source Code

Source code of Stingray is free. Anyone can download the source code from Github.com, compile, modify and use it at no cost in compliance with the accompanying license terms.

## **Subscriptions**

Ready to use installers and technical support for Stingray are available as yearly subscriptions at Maxprograms Online Store.

The version of Stingray included in the official installers can be used at no cost for 7 days requesting a free Evaluation Key.

Subscription Keys cannot be shared or transferred to different machines.

### **Differences Summary**

|                                                               | Source Code                 | Subscription Based                                                                              |
|---------------------------------------------------------------|-----------------------------|-------------------------------------------------------------------------------------------------|
| Ready To Use<br>Installers                                    | No                          | Yes                                                                                             |
| Notarized macOS<br>launcher                                   | No                          | Yes                                                                                             |
| Signed launcher and installer for Windows                     | No                          | Yes                                                                                             |
| Associate app with<br>.algn extension on<br>Windows and macOS | No                          | Yes                                                                                             |
| Restricted Features                                           | None                        | None                                                                                            |
| Technical Support                                             | • Peer support at Groups.io | <ul> <li>Direct email at<br/>tech@maxprograms.com</li> <li>Peer support at Groups.io</li> </ul> |

# **First Registration - Evaluation Request**

## Procedure

1. When you open Stingray from the official installers for the first time, or when the Subscription Key is not registered, the following dialog is displayed:

| A Register Subscription                                                                                                    | ×  |
|----------------------------------------------------------------------------------------------------|----|
| <ul> <li>Enter your Subscription Key below and click on <i>Register Subscription</i>.</li> <li>Click on <i>Request Evaluation Key</i> to try this application for 7 days.</li> <li>Click on <i>Purchase Subscription</i> to get a new Subscription Key.</li> </ul> |    |
| Subscription Key                                                                                                    |    |
| Purchase Subscription Request Evaluation Key Register Subscription                                                                                                    | on |

2. If you have a Subscription Key, type it in the **Subscription Key** text box and click the **Register Subscription** button.

On registration success, the main editing screen will be presented.

3. If you don't have a Subscription Key and wish to test the program during 7 days, click the **Request Evaluation Key** button.

The following dialog appears:

| 🛹 Request Evaluatio | n Key X                |
|---------------------|------------------------|
| First Name          |                        |
| Last Name           |                        |
| Email               |                        |
| Repeat Email        |                        |
|                     | Request Evaluation Key |

4. Enter the requested data and click the **Request Evaluation Key** button.

On success, an email with the requested Evaluation Key will be sent to the indicated address and the following dialog will be displayed:

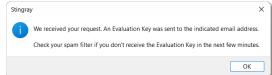

Check your email and register the Evaluation Key using the instructions shown above.

# **Subscription Renewal**

#### About this task

You can register a new subscription key before your existing subscription expires.

### **Procedure**

1. In **Help** menu, select **Register Subscription...** option.

| 🛹 Register Subscription | ×                     |
|-------------------------|-----------------------|
| Subscription Key        |                       |
| Purchase Subscription   | Register Subscription |

- 2. If you don't have a subscription key yet, click on the **Purchase Subscription** button to open Maxprograms Online Store on your internet browser.
- 3. If you have a Subscription Key, type it in the **Subscription Key** text box and click the **Register Subscription** button.

On registration success, the following dialog appears:

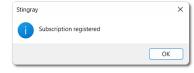

# Licenses

Singray uses components from these open source projects:

#### DTDParser

- Formerly available from http://wutka.com/dtdparser.html
- Published under two licenses: Apache Style License and LGPL 2.1

#### Electron

- Available from https://www.electronjs.org/
- Published under MIT License

#### Java

- Available from https://adoptium.net/
- Published under GPL with CLASSPATH Exception

#### JSON-java

- Available from https://github.com/stleary/JSON-java
- Published under a custom license

#### jsoup

- Available from https://jsoup.org
- Published under MIT License

#### MapDB

- Available from https://mapdb.org
- Published under Apache License

#### **OpenXLIFF Filters**

- Available from https://www.maxprograms.com/products/openxliff.html
- Published under Eclipse Public License 1.0

#### XMLJava

- Available from https://github.com/rmraya/XMLJava
- Published under Eclipse Public License 1.0

# Glossary

#### **Computer Assisted Translation (CAT)**

Computer technology application designed to assist human translators in the translation process.

#### **Character Set**

A character set (sometimes referred to as code page) is a collection of characters that are associated with a sequence of natural numbers in order to facilitate the storage of text in computers and the transmission of text through telecommunication networks.

### CSV

CSV (Comma Separated Values) is a standard file format used to store tabular data.

#### SRX

Segmentation Rules eXchange (SRX) is an XML-based open standard, published by LISA (Localization Industry Standards Association), for describing how translation and other language-processing tools segment text for processing.

#### тмх

Translation Memory eXchange (TMX) is an open standard originally published by LISA (Localization Industry Standards Association). The purpose of TMX is to allow easier exchange of translation memory data between tools and/or translation vendors with little or no loss of critical data during the process.

#### **Translation Memory**

Translation Memory (TM) is a language technology that enables the translation of segments (paragraphs, sentences or phrases) of documents by searching for similar segments in a database and suggesting matches that are found in the databases as possible translations.